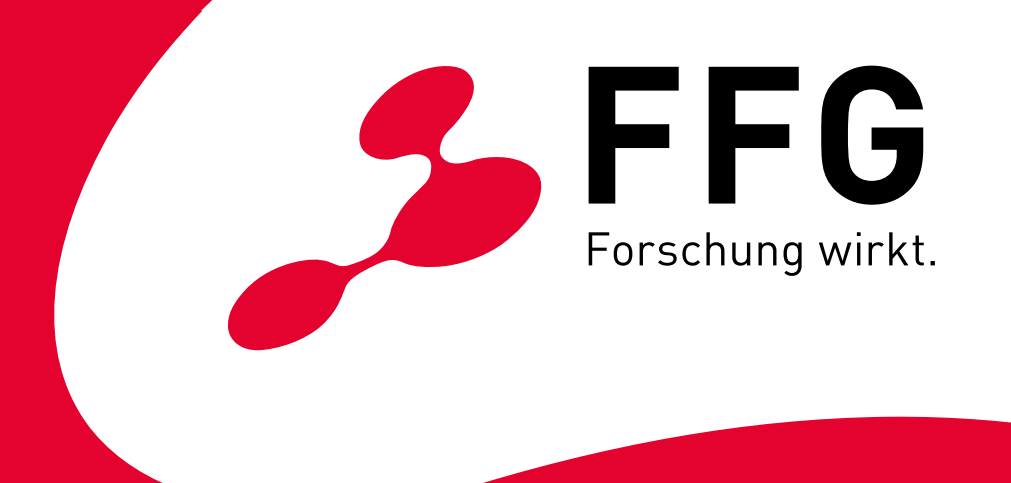

# **Barrierefreie PDF aus Indesign**

**Wien, 14.04.2021**

## **Inhalt**

**Contract Contract** 

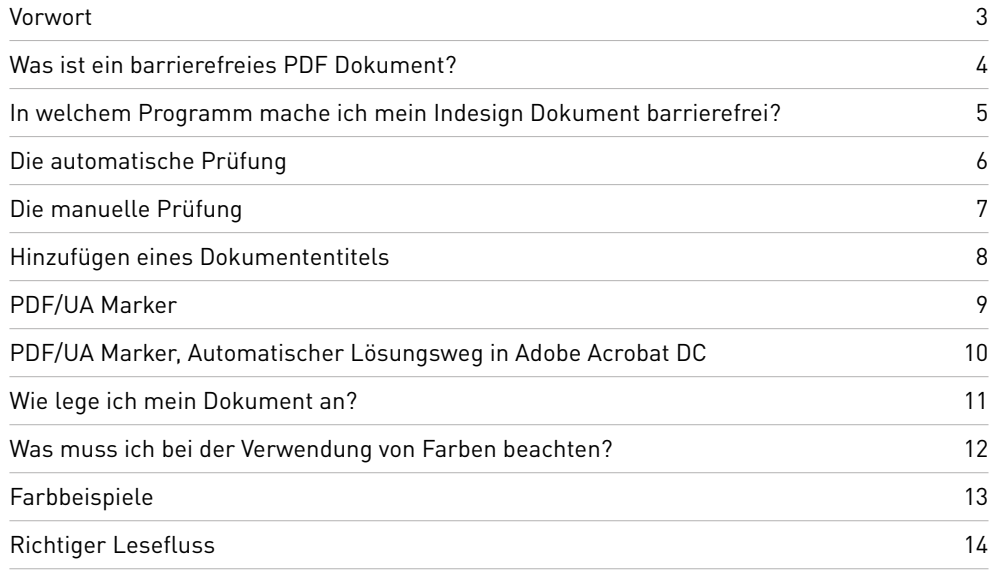

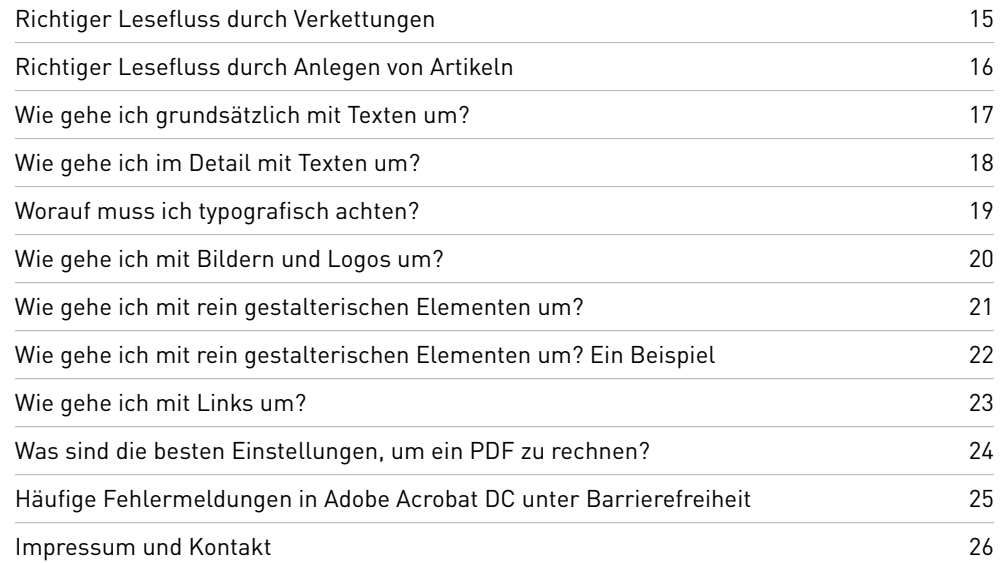

## <span id="page-2-0"></span>**Vorwort**

Statistiken zufolge sind zwischen 15 und 25 Prozent aller Menschen dauerhaft oder zumindest einmal während ihres Lebens körperlich beeinträchtigt oder behindert. Für öffentliche Organisationen wie die FFG ist es nicht nur gesetzliche Pflicht, sondern ein besonderes Anliegen, für alle Menschen einen barrierefreien Zugang zu ihren Angeboten und Informationen sicherzustellen. Dafür gibt es mit dem Konzept der "Barrierefreiheit" und den damit verbundenen Standards auch ein klares Regelwerk für die Gestaltung von Kommunikationsmitteln.

Für die barrierefreie Gestaltung ist es notwendig, einige zusätzliche Schritte in der Erstellung von Kommunikationsmitteln zu beachten und insbesondere eine strukturierte Arbeitsweise von Beginn an zu verfolgen. Es beschreibt die Vorgangsweise für professionelle Grafik-Abläufe (Anwendung im Rahmen von InDesign), erhebt jedoch keinen Anspruch auf Vollständigkeit und beschreibt nicht die barrierefreie Gestaltung von Office-Dokumenten.

Das Handbuch soll den GrafikerInnen der FFG das Anwenden und Umsetzen erleichtern. Wir wünschen Ihnen viel Erfolg beim Umsetzen!

Ihr FFG-Team

Wien, 14.04.2021 Alle Rechte vorbehalten

## <span id="page-3-0"></span>**Was ist ein barrierefreies PDF Dokument?**

Dokumente sind dann barrierefrei, wenn sie für Menschen mit Behinderung in der allgemein üblichen Weise, ohne besondere Erschwernis und grundsätzlich ohne fremde Hilfe zugänglich und nutzbar sind.

Ein PDF ist dann barrierefrei, wenn es einen bestimmten Kriterienkatalog erfüllt. Das sind die sogenannten Web Content Accessibility Guidelines in der Fassung 2.1 und hier das Level AA (WCAG 2.1 AA).

## <span id="page-4-0"></span>**In welchem Programm mache ich mein Indesign Dokument barrierefrei?**

Generell sollten alle Vorgaben zur Barrierefreiheit IMMER in Indesign definiert werden. Aus diesem Grund ist ein sauberer, genauer Aufbau besonders wichtig.

Zwar lassen sich viele Fehler beispielsweise in Adobe Acrobat DC beheben (Tags, Alternativtexte,...), aber man sollte sich dabei immer vor Augen halten, bei jeder kleinen Text- oder Layoutänderung müssen alle Fehler erneut korrigiert werden. Das raubt Zeit, macht keinen Spaß und erhöht die Fehlerquote gewaltig.

## <span id="page-5-0"></span>**Die automatische Prüfung**

### **Was wird geprüft?**

Geprüft wird, ob das PDF alle technischen Voraussetzungen erfüllt.

Ein kleines Beispiel:

- Ist ein PDF/UA Identifier vorhanden?
- Sind alle Elemente richtig getaggt worden?
- Sind Tabellen richtig angelegt?
- Sind alle Bilder mit Alternativtexten versehen?
- Sind alle gestalterischen Elemente als außertextliches Element gekennzeichnet?
- Sind Inhaltsverzeichnis/Querverweise/Hyperlinks mit der richtigen Funktion versehen worden und lassen sich durch den Cursor richtig ansteuern?

### **Wie wird geprüft?**

Die technische Prüfung erfolgt durch den PAC3 Checker. Die gute Nachricht: Diesen kann man gratis downloaden: [www.access-for-all.ch/ch/pdf-werkstatt/](https://www.access-for-all.ch/ch/pdf-werkstatt/pdf-accessibility-checker-pac/download-pac-3.html)

Die schlechte Nachricht: Dieser funktioniert nur auf PC. Somit fällt die Selbstüberprüfung bei sehr vielen GrafikerInnen weg.

### **Die Überprüfung in Acrobat Pro DC bietet aber eine gute Vorabprüfung.**

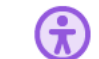

## Barrierefreiheit

### **Prüfung im Untermenü Barrierefreiheit**

Hier können Sie das Dokument unter dem Punkt **VOLLSTÄNDIGE PRÜFUNG** einer solchen unterziehen. Falls Ihr PDF bei dieser Prüfung besteht dürfen Sie sich zwar glücklich schätzen, haben damit aber noch nicht alle Hürden überwunden.

### |ቀ Druckproduktion

### **Prüfung im Untermenü Druckproduktion**

Hier kann das Dokument unter dem Punkt **PREFLIGHT** auf PDF/UA-Tauglichkeit geprüft werden. Diese Prüfung zeigt oft Probleme an, die bei einer Prüfung im Untermenü Barrieretauglichkeit nicht auftauchen.

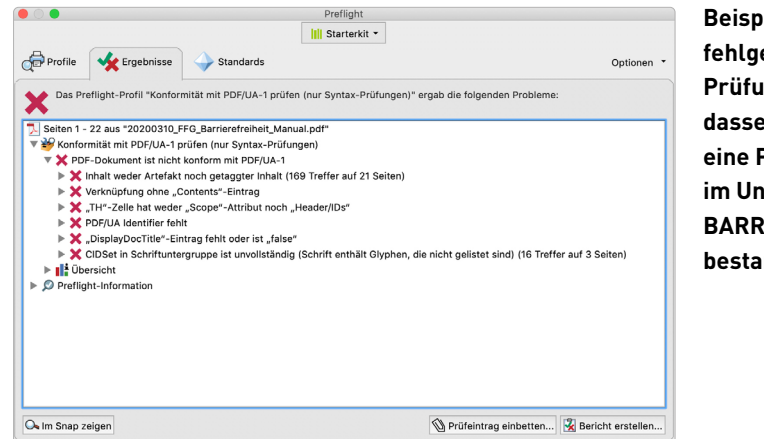

**Beispiel der fehlgeschlagenen Prüfung, obwohl dasselbe PDF eine Prüfung im Untermenü BARRIEREFREIHEIT bestanden hat.**

## <span id="page-6-0"></span>**Die manuelle Prüfung**

### **Was wird geprüft?**

Geprüft wird, ob das PDF alle Voraussetzungen erfüllt, um inhaltlich korrekt erfasst zu werden.

Ein kleines Beispiel:

- Stimmt der Lesefluss der einzelnen Elemente auf einer Seite?
- Werden Tabellen in der Sprachausgabe richtig gelesen?
- Sind alle Alternativtexten auch mit sinnvollen Texten versehen?
- Werden Inhaltsverzeichnis/Querverweise/Hyperlinks auch gelesen und lassen sich sprachlich richtig ansteuern?

### **Wie wird geprüft?**

Die Prüfung erfolgt durch den Menschen anhand eines Screenreaders.

Eine Liste der meistgenutzten Screenreader:

- JAWS (kommerziell)
- NVDA (kostenlos, für Windows)
- VoiceOver (Teil des Betriebssystems Mac OS & iOS)
- Talkback (Teil des Betriebssystems Android)

### **Muss ich mir das fertige PDF auch vorlesen lassen?.**

Die eigene Prüfung mit einem Screenreader ist nicht zwingend notwendig, empfiehlt sich jedoch zumindest stichprobenartig.

Es macht durchaus Sinn, sich die Einstellungen des Screenreaders (VoiceOver auf Mac OS) anzusehen, um individuelle Änderungen vorzunehmen. Mit den Standard-Einstellungen werden zum Beispiel nicht alle Satz- und Sonderzeichen vom Screenreader gelesen (Zum Beispiel das Euro-Zeichen **€**), was zu Irritation führen kann und manuell hinzugefügt werden sollte.

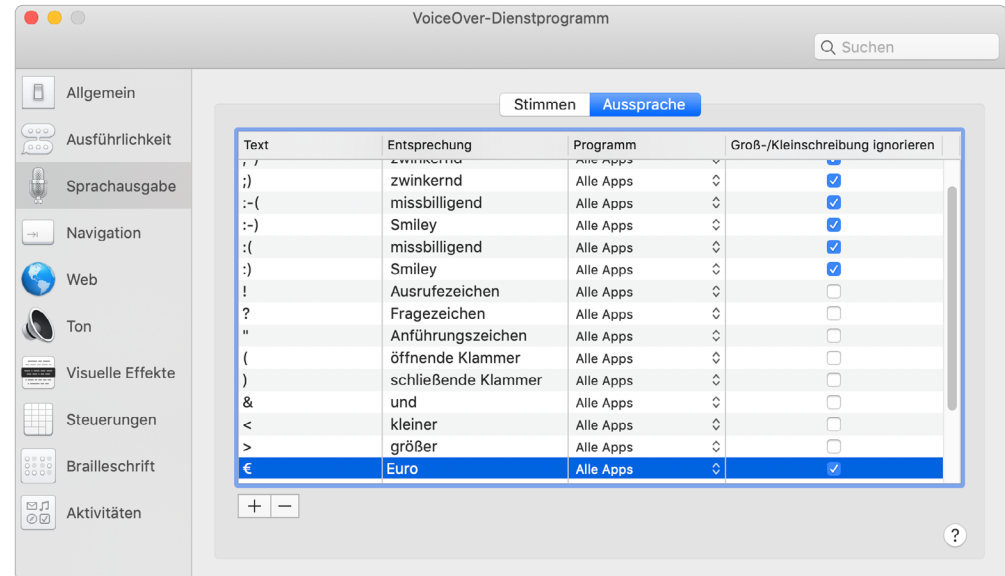

## <span id="page-7-1"></span><span id="page-7-0"></span>**Hinzufügen eines Dokumententitels**

Die Prüfung verlangt nach einem manuell eingetragenen Dokumententitel.

- **1** Zuerst wird dieser im Indesign-Dokument eingetragen Zu finden ist dieser unter **DATEI – DATEIINFORMATION**  Es empfiehlt sich, hier ebenfalls den Autor/die Autorin sowie eine kurze Beschreibung des Dokumentes einzutragen.
- **2** Zu guter letzt, wenn die Indesign-Datei als PDF exportiert wird, lässt sich unter dem Punkt **ERWEITERT** der Dateiname auf den manuell eingetragenen Dokumententitel ändern.

### **Anlegen des Dokumententitels**

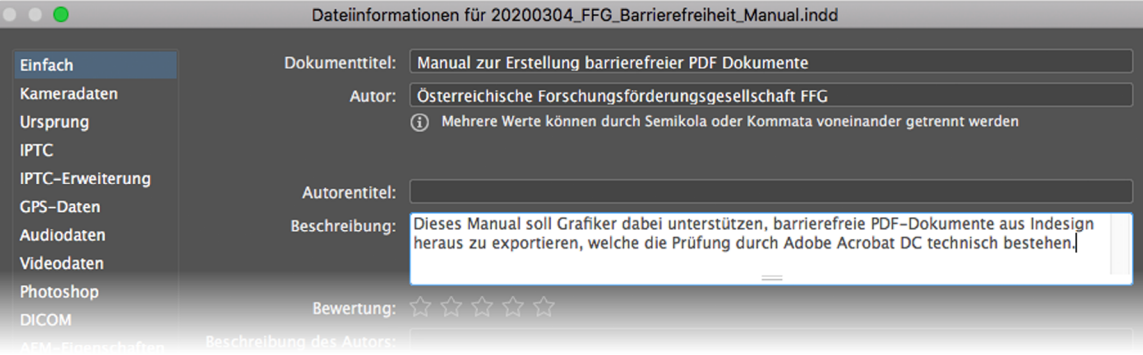

### **Ändern des Dateinamens auf den Dokumententitel**

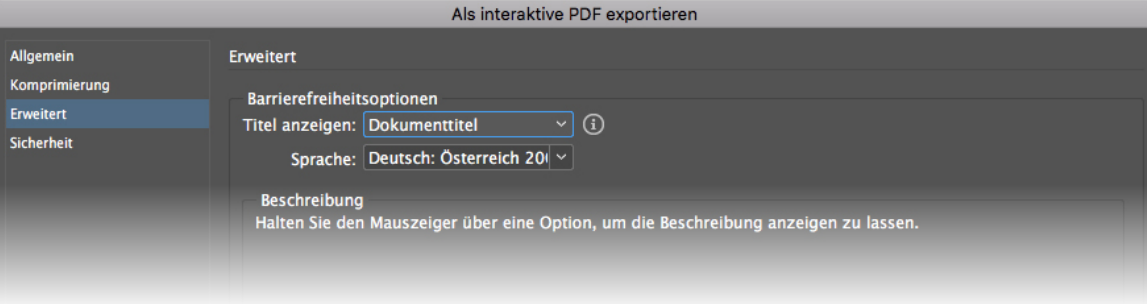

## <span id="page-8-0"></span>**PDF/UA Marker**

Der PDF/UA (Universal Accessibility) Marker ist die Berechtigungskennzeichnung für Barrierefreiheitund ein Muss, um bei der Prüfung erfolgreich durchzugehen.

Das Fehlen einer Solchen wird jedoch durch eine Prüfung in Adobe Acrobat DC im Untermenü Barrierefreiheit nicht ersichtlich, sondern erst durch einen **PREFLIGHT** im Untermenü **DRUCKPRODUKTION**.

### **Es gibt 3 Wege, um das PDF richtig kennzuzeichnen:**

## **1 Automatischer Lösungsweg in Adobe Acrobat DC**

Dies ist die praktischste Lösung, zumal dazu keine zusätzlichen Mittel nötig sind. Wie das zu machen ist wird auf [Seite 10](#page-9-1) beschrieben.

### **2 Manueller Lösungsweg in Adobe Acrobat DC**

- Laden Sie die Datei [pdfUA-ID.xmp](https://taggedpdf.com/xmp/pdfUA-ID.xmp) herunter (Quelle: [taggedpdf.com](https://taggedpdf.com/508-pdf-help-center/pdfua-identifier-missing/))
- Öffnen Sie das betroffene Dokument in Adobe Acrobat DC
- Gehen Sie ins Menü **DATEI EIGENSCHAFTEN**
- Wechseln Sie in das Register **BESCHREIBUNG** und klicken auf **ZUSÄTZLICHE METADATEN**
- Wechseln Sie in das Register **ERWEITERT** und klicken auf **ANHÄNGEN**
- Wählen Sie die heruntergeladene Datei aus

### **3 Automatischer Lösungsweg in InDesign (MadeToTag)**

Mit der Verwendung des Plugins MadeToTag wird die Metadaten-Information beim PDF-Export automatisch angehängt.

Zusätzlich verfügt es auch über diverse andere nützliche Zusatzfunktionen:

- Export-Tags bearbeiten.
- Inhalt in Artikeln strukturieren
- Alternativer Text
- Dokument Metadata bearbeiten
- Sprache
- Tabellenstruktur

Das Plugin kann auf<https://www.axaio.com/doku.php/de:products:madetotag> käuflich erworben werden.

## <span id="page-9-1"></span><span id="page-9-0"></span>**PDF/UA Marker, Automatischer Lösungsweg in Adobe Acrobat DC**

Das Menü dafür ist gut versteckt. Doch einmal gefunden und richtig angewand ist es ein einfaches, diese Kennzeichnung zu setzen.

**Schritt 1 DRUCKPRODUKTION - PREFLIGHT**

- **Schritt 2** Auf das Schraubenschlüssel-Icon klicken
- **Schritt 3** Für **DOKUMENTINFORMATION UND METADATEN** eine neue Korrektur angeben
- **Schritt 4** PDF/UA-1-Eintrag setzen

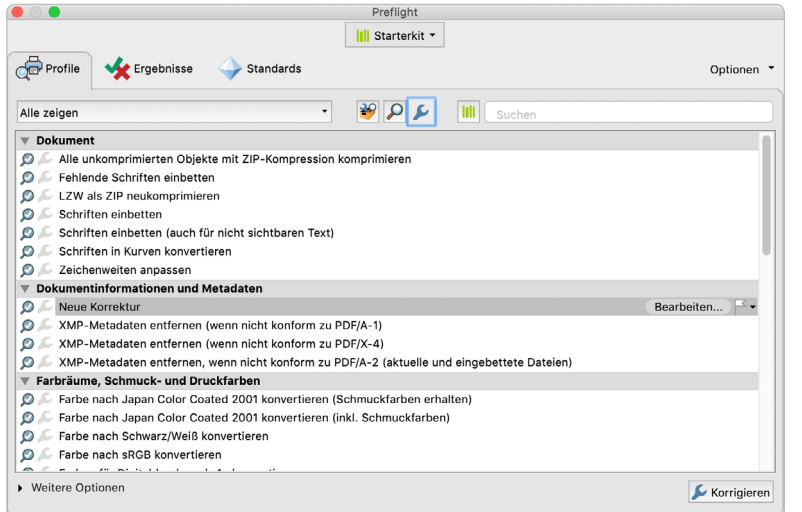

### **Anlegen der PDF/UA Kennzeichnung, Schritt 1 Anlegen der PDF/UA Kennzeichnung, Schritt 2**

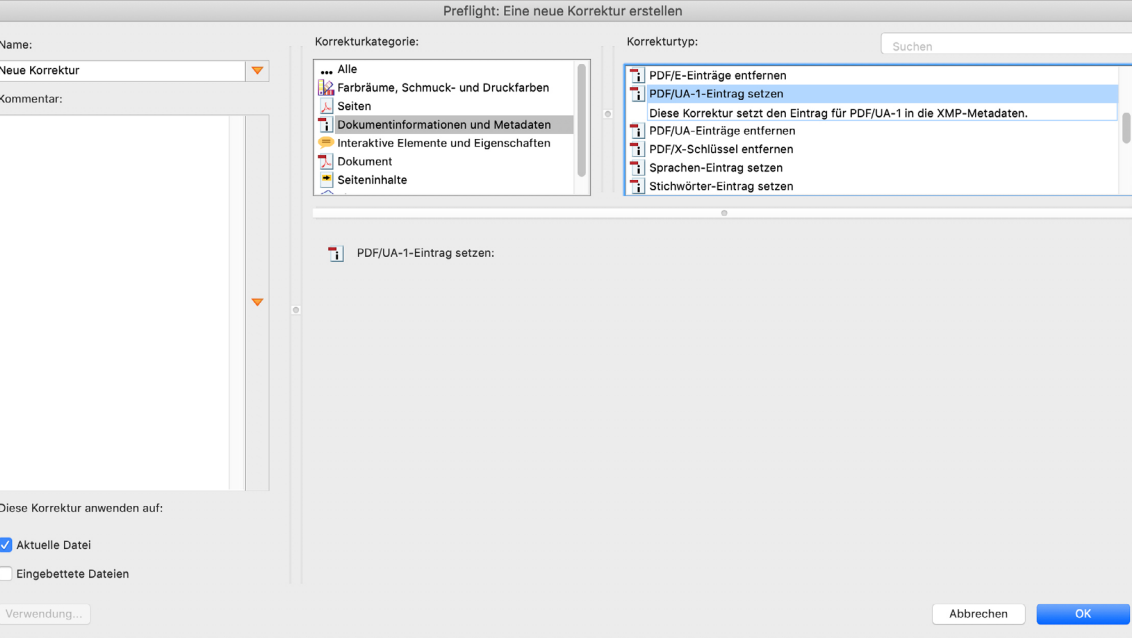

## <span id="page-10-0"></span>**Wie lege ich mein Dokument an?**

### **Dokument-Seiten**

Legen Sie das Dokument als Einzelseiten an, die sich trennen und verschieben lassen.

Das betrifft vor allem Dokumente, bei denen die Seitenfolge im Druck nicht mit dem Lesefluss übereinstimmt.

## **Beispiel: 6-seitiger Folder im Wickelfalz, Seitenanordnung im Druck**

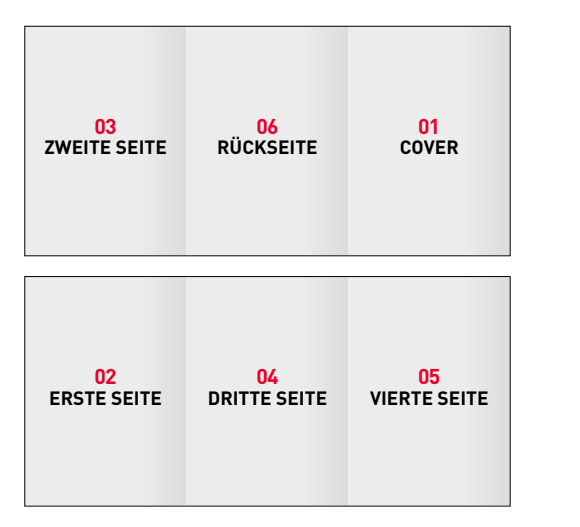

**Beispiel: 6-seitiger Folder im Wickelfalz, Seitenanordnung im barrierefreien PDF**

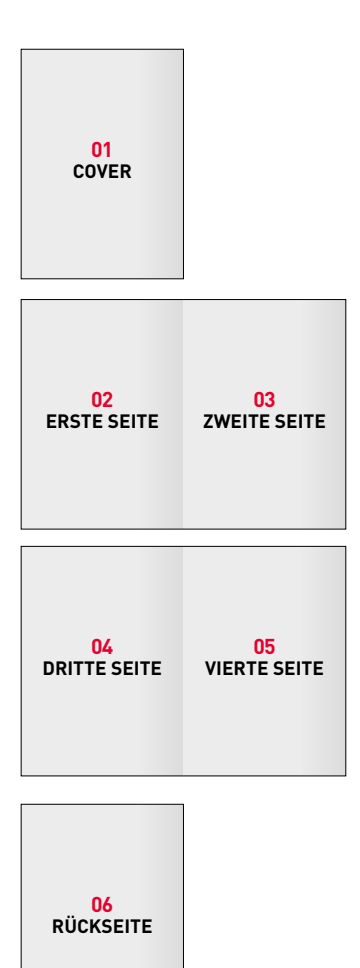

## <span id="page-11-1"></span><span id="page-11-0"></span>**Was muss ich bei der Verwendung von Farben beachten?**

Für sehbehinderte Menschen muss der farbliche Kontrast bei Texten sehr groß sein, um ihn auch gut lesen zu können.

Wählen sie daher für Texte bzw. Textfelder nur Farben aus, die einem **minimalen Kontrast von 4,5 zu 1** haben (Hintergrund zu Vordergrund-, bzw. Textfarbe).

Man kann das leicht überprüfen, z.B. auf: [www.leserlich.info/werkzeuge/kontrastrechner/](https://www.leserlich.info/werkzeuge/kontrastrechner/)

Bevor man ein Projekt beginnt, sollte man also die dafür verwendeten Farben prüfen und gegebenenfalls anpassen. Corporate Design Farben, die den Anforderungen nicht entsprechen sollten geändert werden.

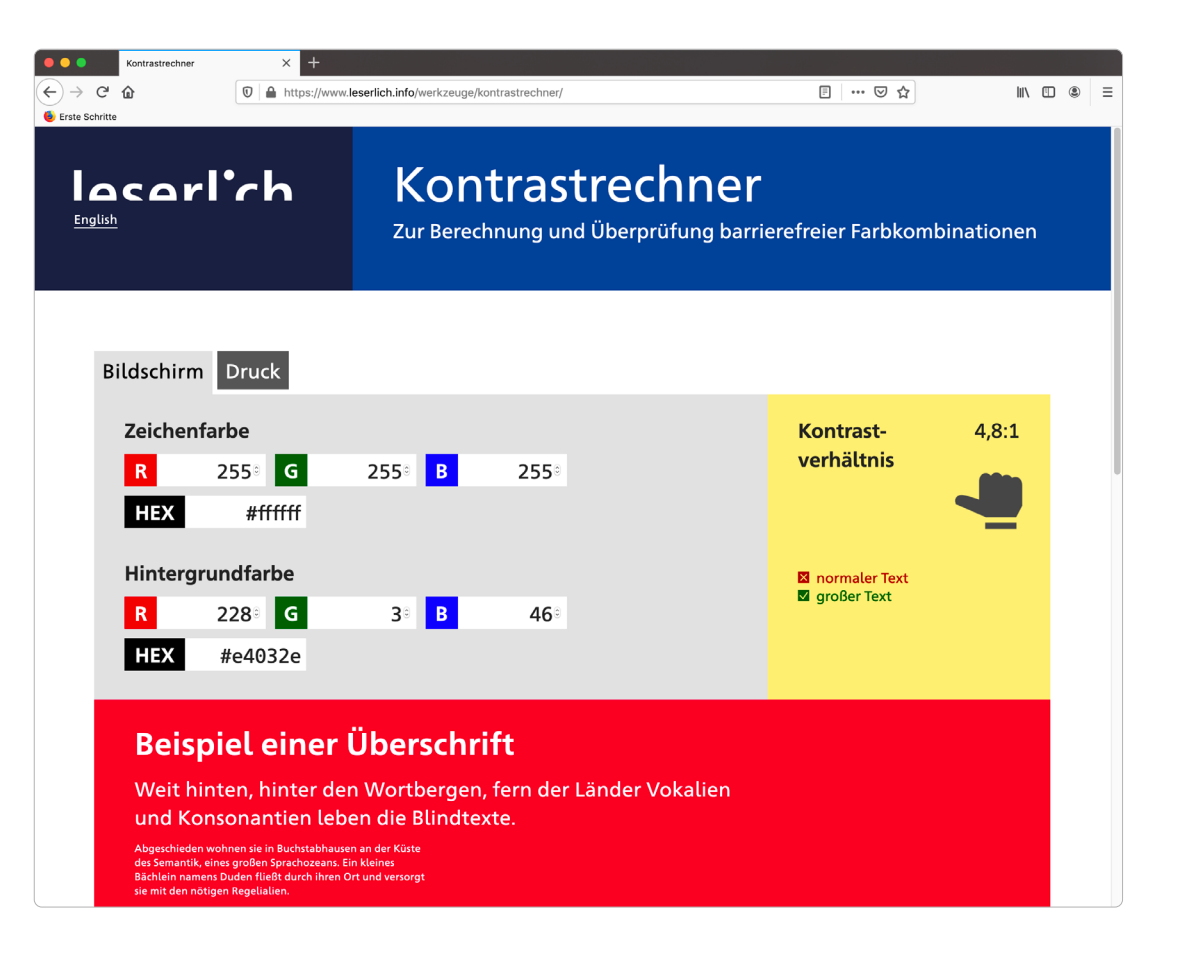

## <span id="page-12-1"></span><span id="page-12-0"></span>**Farbbeispiele**

**Als Beispiel, die Farben der FFG als Hintergrund für schwarzen oder weißen Text.**

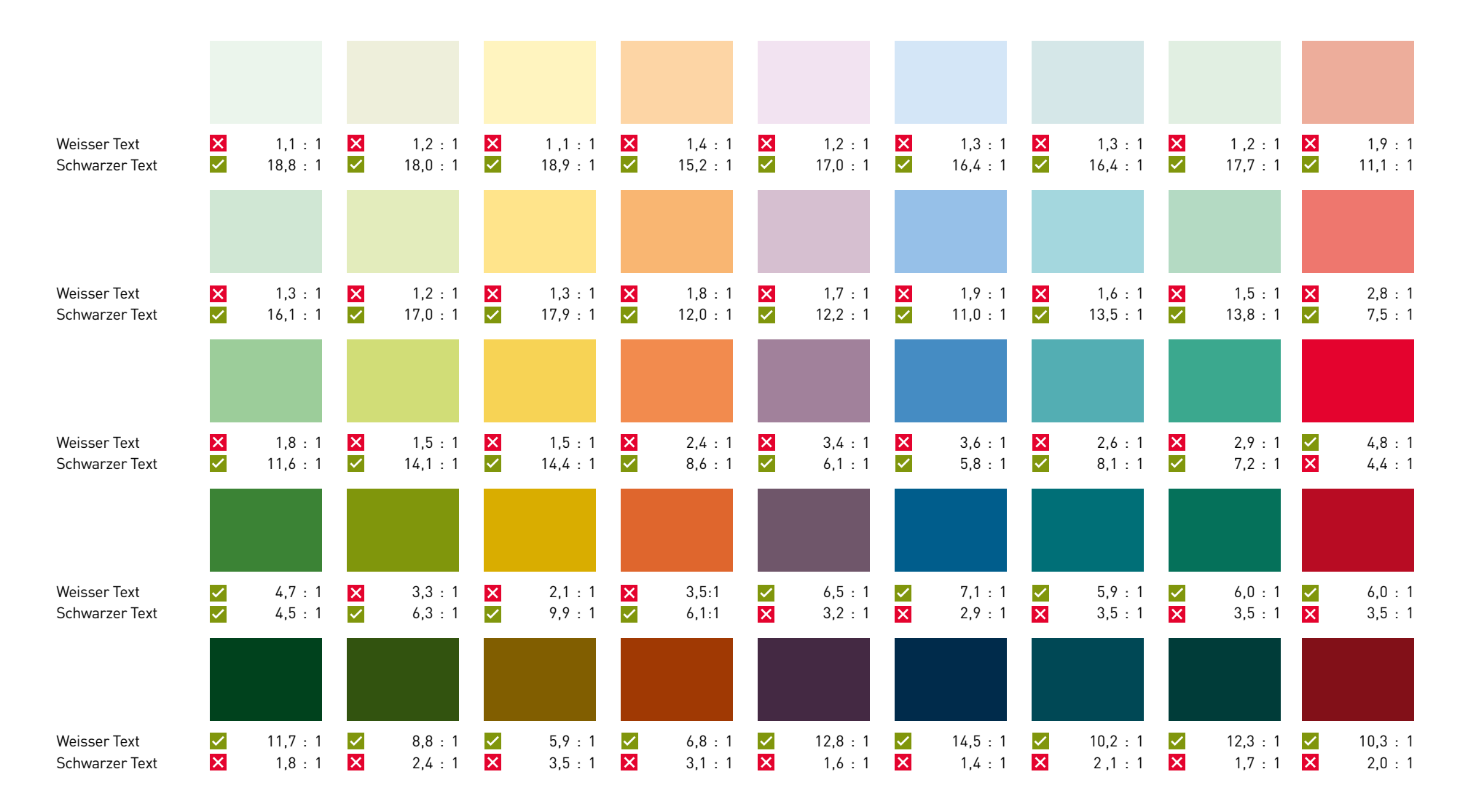

## <span id="page-13-1"></span><span id="page-13-0"></span>**Richtiger Lesefluss**

Um für den richtigen Lesefluss zu sorgen, und zwar in der Darstellung der Leserichtung in Adobe Acrobat DC, sowie dem korrekten Vorlesen durch einen Screenreader, gestaltet sich nicht so einfach. Oft zeigt sich, daß der Textfluss zwar in der richtigen Reihenfolge angezeigt, aber falsch gelesen wird, und umgekehrt.

### **Für den richtigen Lesefluss bieten sich folgende Optionen an:**

- **1 Richtiger Lesefluss durch Verkettungen**  Siehe [Seite 15](#page-14-1)
- **2** Richtiger Lesefluss durch Anlegen von Artikeln Siehe [Seite 16](#page-15-1)

Nicht relevanter, sich wiederholender Inhalt (Kolumnentitel, Seitenzahlen etc.) sollte auf der Musterseite liegen.

Von Gruppierungen aller Art sei strengstens abgeraten, da es hier bei der Prüfung immer zu Konflikten und Fehlermeldungen kommt!

## <span id="page-14-1"></span><span id="page-14-0"></span>**Richtiger Lesefluss durch Verkettungen**

Eine Möglichkeit, damit der Lesefluss im PDF richtig übernommen wird, ist es Bilder, Tabellen, Zitate, Marginalspaltentexte oder Ähnliches an der entsprechende Stelle im Textfluss zu verankern.

Dies empfiehlt sich bei größeren Publikationen, damit alle Elemente mit dem Text mitwandern und an der korrekten Stelle der Lesereihenfolge ausgegeben werden.

### HIER STEHT LANGE HEADLINE DIESE HAT MAXIMAL 70 ZEICHEN **INKLUSIVE LEERZEICHEN**

Hier steht ein kurzer Text, der thematisch einleiten soll. Dieser hier hat circa 330 nier stent ein kurzer Text, der thematisch einleiten soll. Dieser hier hat circa دهر eichen inklusive Leerzeichen.<br>Zeichen inklusive Leerzeichen. Ab hier steht Blindtext. Apidele ssumquo totatum,<br>esequiamusto etur maxim d

#### **The first and the first annual interest and the contract of the contract of the contract of the contract of the contract of the contract of the contract of the contract of the contract of the contract of the contract of t**

'Ab her steht blindtet. Moupto eruptin<br>'Lament et am num ipsam alia eosant quarrusa cultique nobissime perchifin nihil minitotitin nobis rem nobitaquae que<br>'pedislit to bla vent eos aut facerep ellorererum fugit aut ma cus

.<br>Ab hier steht Blindtext. Mint presciis incimus doloreribus aut pro officia accusdam, tectia noste nonsecere nos aribusc dust quisimp oriatur ehenem consecta quodiga istiis quibusam, simpor as et reixtotat. Lit omnit quam, nametur aut aut<br>quuntio reniae plam et occus pe re magnam, sim reperep edissunt, quia am harum et, esendani dis ipitibus

#### EINE ZWISCHENHEADLINE

.<br>Ab hier steht Blindtext. Molupitb eruptiis sament et am num ipsam alia eosant quamusa cullique nobissime perchiin nihil<br>unitolitatin nobis rem nobitaquae que pedisti to bla vent eos auf facerep ellorererum fugit aut ma c dunt quisimp oriatur ehenem consecta quodign istiis quibusam, simpor as et reixtotat. Litomnit quam, nametur aut aut<br>quuntio reniae plam et occus pe re magnam, sim reperep edissunt, quia am harum et, esendani dis ipitibus.

#### HIER STEHT NOCH EINE ZWISCHENHEADLINE

A the steller liked to Modelle was very sense that meaning is an allo essate quantus cullaperabissime perchin mini<br>All hiers steller liked by the steller steller and the state of the state of the steller steller steller st que pedisti to bla ellorererum fugit aut ma cus audita nam adizendis res ducia con et, untio et ra nos modioribus ad quan dust quisimp oriatur ehenem consecta quodigs istiis quibusam, simpor as et reixtotat. Litomnit quam, nametur aut aut<br>quuntio reniae plam et occus pe re magnam, sim reperep edissunt, quia am harum et, esendani dis ipitibus.

.<br>Ab hier steht Blindtext. Moluptib eruptiis sament et am num ipsam alia eosant quamusa cullique no Ab har shelt blinnder. Moduple organis sament de am uum piam ata eosart quanus culque nebissano per chrim mini<br>ministative blinnder and the property of the difference of the start quantum and profile residual comes.<br>An int

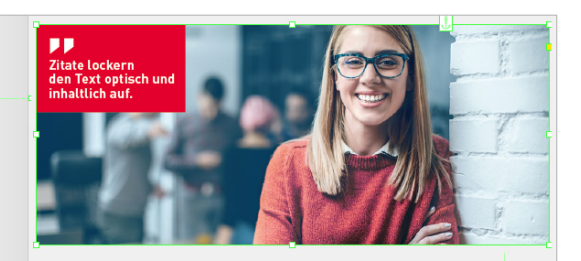

kier steht ein kurzer Text, der thematisch einleiten soll. Dieser hier hat circa 255<br><sup>1</sup>Leichen inklusive Leerzeichen. Ab hier steht Blindtext. Apidele ssumguo totatum. ese suarum mittaure Estr Estatum Ab mur stem bimateka Apiace Ssamque tettum;<br>quiamusto etur maxim doles re oditate molorpo isciaepudit fugitiusam, con nullite

HIER STEHT NOCH EINE ZWISCHENHE ADLINE Hier wird was aufnorählt-| Hier wird was aufgezählt:<br>|- Aufzählung<br>| Noch eine Aufzählung<br>| Die nachste Aufzählung<br>| Auch eine Aufzählung<br>|- Und die letzte Aufzählung Ab hier steht Blindtext. Mint presciis incimus dolorecibus aut pro officia accusao mer sterito unutator. Annis pression incurnus conorernous aut pro ornicia sccussional danni (eclia noste nonsecere nos aribuscidunt quisimp criatur ehenem consected apuddigm istiis quibusam, simpor as et reictotat. Lit

.<br>Hier wird was aufgezählt: UICD STEUT NOCH EINE ZWISCHENHEADLINE Ab hier steht Blindtext. Mitt presexiis incinnus doloreribus aut pro officia accustant, tectia noste nonsecere nos aribuscidunt quisinp oriatur ehenem con-<br>secta quodign istilis quibusarn, simpor as et reictotat. Lit ormit

#### HIER STEHT NOCH EINE ZWISCHENHEADLINE

quia am barum et esendani dis inititu-

)<br>Hier wird was aufgezählt: Hier wird was aufgezählt:<br>Aufzählung<br>Noch eine Aufzählung<br>Die nachste Aufzählung<br>Auch eine Aufzählung<br>Und die letzte Aufzählung<br>Und die letzte Aufzählung annan an earann an chomain anns an chomainne anns an chomain accession (an an chomain an chomainne an chomainne and proofficial accession of the second and the second of the second of the second section of the second of th

Ab hier steht Blindtext. Mint presciis incimus doloreribus aut pro officia accusdam, tectia noste nonsecere nos anbusc dent quisimp criatur ehenem consecta quodignistiis quibusam, simpor as et reictotat. Lit omnit quam, nametur aut aut<br>quuntio reniae plam et occus pe re magnam, sim repearep edissunt, quia am harum et, esendani disipitibus.

nier wird was aurgezantt<br>- Aufzählung<br>- Noch eine Aufzählung

Die nächste Aufzahlung Auch eine Aufzählung

Ab her stelt Blindtert. Molupith eruptis sament et am num ipsam alsa eosart quamusa cullique nobissime perchit<br>hall durt quidrup orbitar elevenn consecta ecodys risk qubusan, simpor as et restorat. L'oronit quam, nametur a

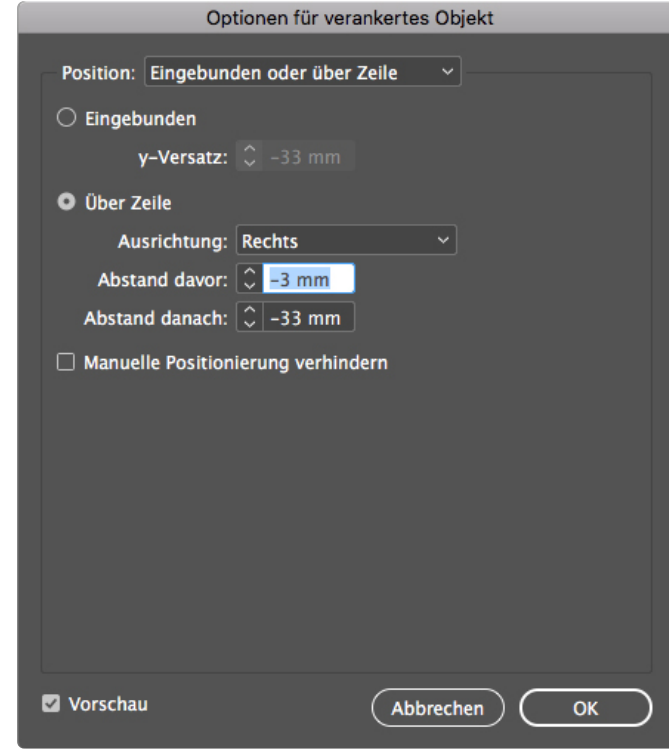

**Beispiel: Hier wurden alle Elemente miteinander verkettet. Das gestaltet sich bei komplexen Layouts aber durchaus als problematisch.**

## <span id="page-15-1"></span><span id="page-15-0"></span>**Richtiger Lesefluss durch Anlegen von Artikeln**

Auf Seiten mit komplexen Aufbau, die viele verschiedene Objekte beinhalten und auf denen sich eine Verankerung aller Objekte als schwierig erweist, kann der Lesefluss durch das Menü **FENSTER - ARTIKEL** gesteuert werden.

Diese Reihung funktioniert einfach und ohne großen Zeitaufwand. Wichtig dabei ist, daß die Option **FÜR LESERICHTUNG IN PDF MIT TAGS VERWENDEN** aktiviert ist.

### HIER STEHT LANGE HEADLINE **DIESE HAT MAXIMAL 70 ZEICHEN INKLUSIVE LEERZEICHEN**

Hier steht ein kurzer Text, der thematisch einleiten soll. Dieser hier hat circa 330 Their seam enix and served the information of the School of School and School and School School School School<br>Seequiamusto etur maxim doles re oditate molorpo. Gitionseque isquiscias venduntur,<br>odit volorit que parum harum

> So eine Grafik bietet einen guten Überblick by the Grand Heter enem gaten operation,<br>hilft komplexe Themen schneller zu erfassen,<br>und lockert einen Folder grafisch auf.

> > ×

28%

 $12%$  $16%$ 

**REREICH 1** 

**BEREICH:** 

 $23%$ 

20%

**REREICH** 

Ale blanched Difficultural Malcosthe correction Ab hier steht Blindtext. Moluptib eruptiis anno parameter et am numi pesam alla eosain quaemusa cul-<br>lique nobissime perchitin mihit minicitatin nobis rem<br>nobisques que podiciti to hia vent eso sul tacerer<br>or distance all

Ab hier steht Blindtext. Mint presciis incimus dolo-An hier stent tunnelesse, mint presculs incrimis door<br>secere nos aribuscidum, tectia moste non-<br>secere nos aribuscidum, tectia moste non-<br>consecta quodign istiis quibusam, simpor as et<br>reictotat. Lit omnit quam, nametur au

#### EINE ZWISCHENHEADLINE

EIRE ZWISCHENNER<br>
Ab hare cabe Bilindings. May have a metric control of the state of the state of the state of the state and the<br>
method and the state distribution and is even to the state of the state of the state of the

BEREICH 5

istiis quibusam, simpor as et reictotat. Lit omnit quam, nametur aut aut quunti o reniae plam et occus pe re magnam, sin<br>reperep edissunt, quia et ra nos ad quam, optur? Qui demporestia accum am harum et, esendani dis ipit

#### HIER STEHT NOCH EINE ZWISCHENHEADLINE

**PIER > IF ENT INVENT EXPRESSION CONTRACTED AT A CONTRACTED AND CONTRACTED AS CONTRACTED AND A CONTRACTED AND CONTRACTED AND CONTRACTED AND CONTRACTED AND CONTRACTED AND CONTRACTED AND CONTRACTED AND CONTRACTED AS A CONTRA** 

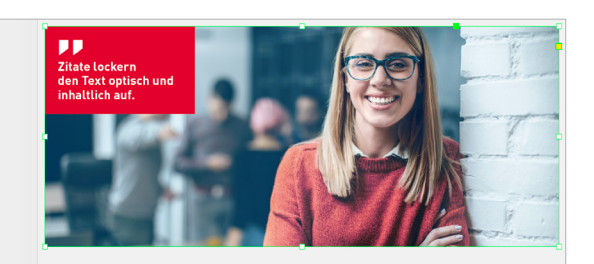

Hier steht ein kurzer Text, der thematisch einleiten soll. Dieser hier hat circa 255<br>Zeichen inklusive Leerzeichen. Ab hier steht Blindtext. Apidele ssumguo totatum, esequiamusto etur maxim doles re oditate molorpo isciaepudit fugitiusam, con nullite.

HIER STEHT NOCH EINE ZWISCHENHEADLINE Hier wird was aufgezählt-The Microsoft Market Control of the Control of the Windows and Windows and Windows and Windows and Windows 201<br>A bhor stable Blindboth, Microsoft Procedure and Windows 2012 of the Control of the Autobian Autobian Control C

**HIER STEHT NOCH EINE ZWISCHENHEADLINE Herr wird was adepealable.**<br>Ab har stable library and the present in the control of the stable consects quadrum control consects quadrum in<br>consects quadrum infinite consects quadrum

#### HIER STEHT NOCH EINE ZWISCHENHEADLINE

Ab hier steht Blindtext. Mint presciis incimus doloreribus aut pro officia accusdam, tectia noste nonsecere nos aribusci<br>dunt quisimp oriatur ehenem consecta quodigni islis qubusam, simpor as et reiclotat. Lit omnit quam,

Ab hier steht Blindtext. Mint presciis incimus doloreribus aut pro officia accusdam, tectia noste nor secere nos arib dunk quisimp oriatur enemem consecta quodign istils quibusam, simpor as et reictotat. Lit omnit quam, nametur aut aut<br>quuntio reniae plam et occus pe re magnam, sim repearep edissunt, quia am harum et, esendani dis ipitibu

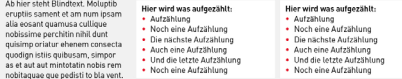

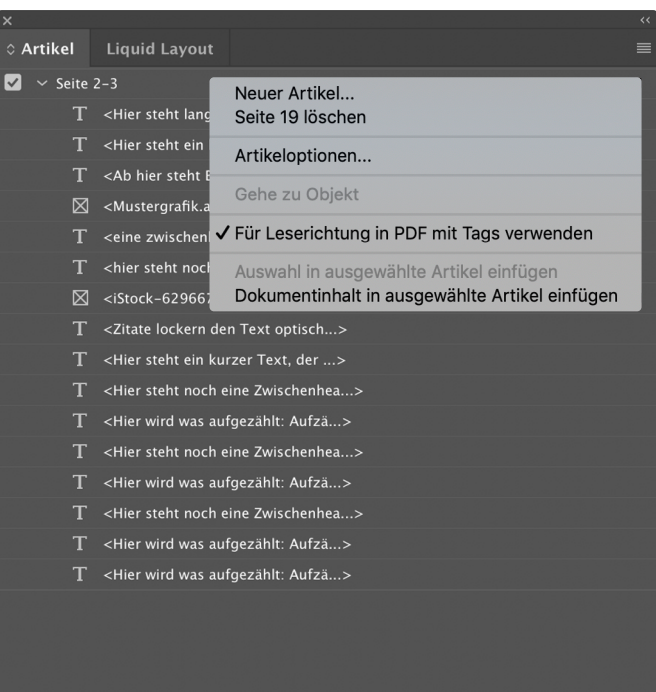

**Beispiel: Hier wurden alle Elemente in der richtigen Lesereihenfolge (erstes Objekt steht oben) in einem Artikel gereiht.**

## <span id="page-16-1"></span><span id="page-16-0"></span>**Wie gehe ich grundsätzlich mit Texten um?**

## **1** Alle Texte liegen in Textform vor,

und werden nicht etwa in Pfade konvertiert oder als Bild eingebettet.

## **2 Es wird durchgängig mit Absatzformaten gearbeitet.**

## **3 Jedem Absatzformat wird ein Tag zugeordnet.**

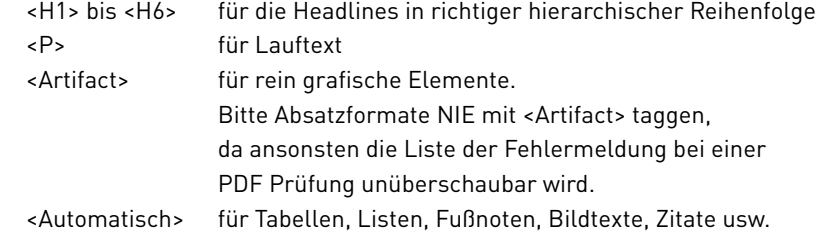

### **4 Absatzformate werden semantisch korrekt angewendet.**

Beispielsweise sollte ein Absatzformat für eine Überschrift nicht auch für ein Zitat verwendet werden oder ein Format für eine Überschrift der zweiten Ordnung nicht auch für eine Überschrift der dritten Ordnung.

## **5 Achten Sie auf eine konsistente Gliederung der Überschriften**  (<H2> folgt auf <H1>, nicht <H3> auf <H1>).

### **6 Die Namen der verwendeten Absatzformate und Formatgruppen (Ordner)**

- beginnen nicht mit einer Zahl (absolut relevant) enthalten keine Sonderzeichen (ratsam) sind nicht länger als 20 Zeichen (ratsam)
- 
- 
- heißen nicht wie PDF-Tags.

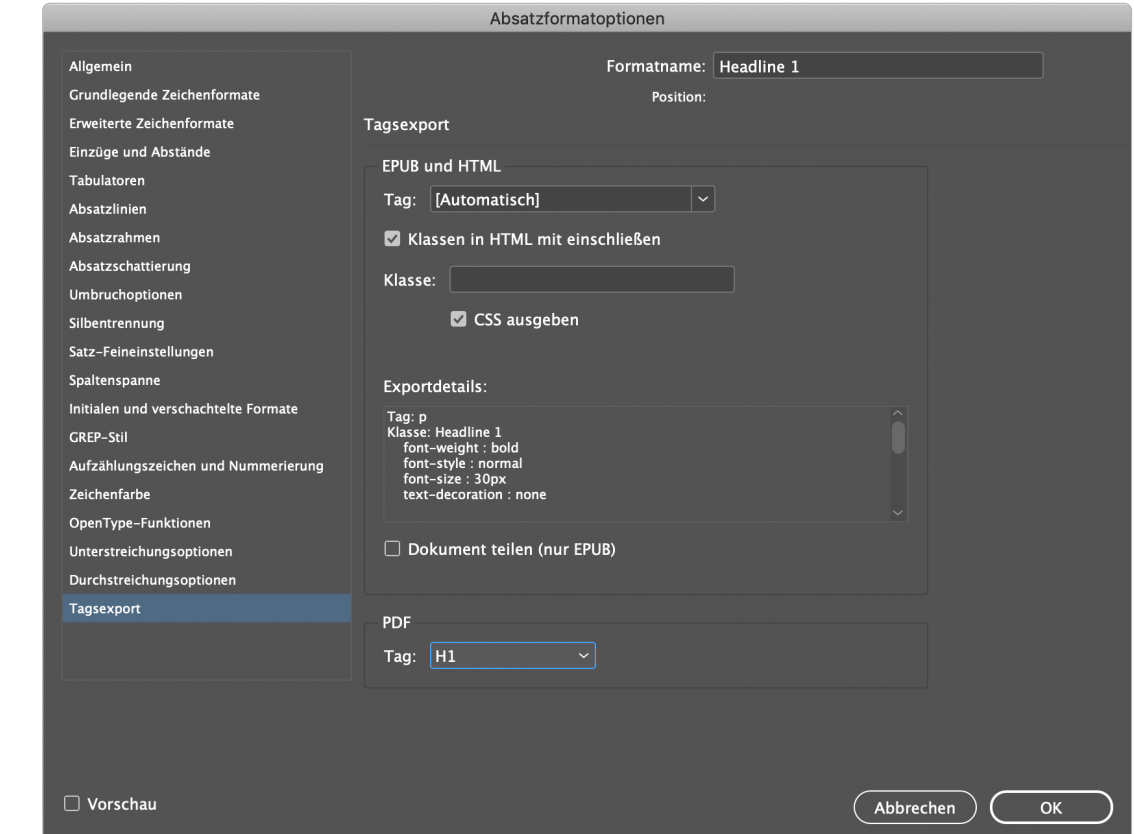

## <span id="page-17-1"></span><span id="page-17-0"></span>**Wie gehe ich im Detail mit Texten um?**

### **Texte werden mit den korrekten Funktionen aufgebaut.**

- **1** Für Listen sollte die Listenfunktion verwendet werden.
	- Ausnahme: nummerierte Überschriften (in der Satzphase ist das ok, aber nicht bei der Ausgabe als barrierefreies PDF).
	- Bei verschachtelten Listen ist eine Abstufung nach Ebenen vorgenommen (z. B. 1., 2. als Listennummerierung, a), b) für untergeordnete Listenpunkte).

## **2 Für Fußnoten sollte die Fußnotenfunktion verwendet werden.**

### **3 Echte Tabellen wurden mit der Tabellenfunktion erstellt**

und sind semantisch korrekt aufgebaut. Für nicht tabellarische Inhalte, z. B. für standgenaues Setzen oder Formulare, wird die Tabellenfunktion nicht verwendet (andernfalls werden sie als Tabelle ausgegeben, was semantisch nicht korrekt ist).

## **4 Das Inhaltsverzeichnis wurde automatisch generiert.**

Nur ein automatisch generiertes Inhaltsverzeichnis erzeugt Lesezeichen zur besseren Navigation und eine Verlinkung innerhalb des Dokumentes. **LAYOUT – INHALTSVERZEICHNIS** 

## **5 Alle Verweise innerhalb des Dokumentes liegen als echte Verlinkungen vor. Dies gilt für Querverweise und Indexeinträge.**

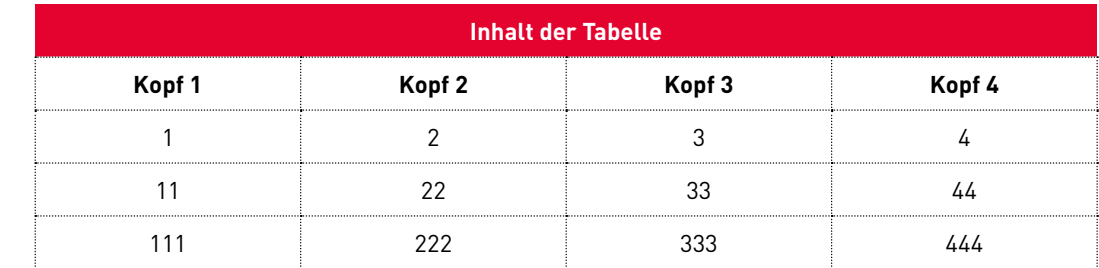

## <span id="page-18-0"></span>**Worauf muss ich typografisch achten?**

## **1 Worttrennungen werden im Dokument korrekt vorgenommen: BEDINGTER TRENNSTRICH – SHIFT & ENTER**

**2 Die Spracheinstellungen** sind innerhalb von Absatz- und Zeichenformaten korrekt definiert. (Hier reicht am Anfang eine stichprobenartige Prüfung, ob in den Hauptabsatzformaten die Standarddokumentensprache eingestellt ist.) Es empfiehlt sich, für deutschsprachige Publikationen ein Zeichenformat anzulegen in dem die Sprache auf »Englisch« geändert wird. Damit lassen sich gut einzelne Wörter markieren, die einer englischen Aussprache bedürfen, wie z.B. »Website«.

## **3 Es wurden nur erlaubte Glyphen (Zeichen) verwendet,**

Es sollten nur Zeichen verwendet werden, welche in der durch das Absatzformat bestimmten Schrift vorkommen. (z. B. keine Symbole aus den Schriftarten »Webdings«, »Wingdings« oder »Font Awesome«).

## **4 Es werden keine Absatzformate für Überschriften in leeren Absätzen oder Absätzen, in denen Tabellen oder Bilder sitzen, verwendet.**

Zusammengehörige Teile einer Überschrift oder Teile ein und desselben Listenpunktes befinden sich innerhalb eines Absatzes. Beim Einsatz von Zeilenwechsel (Shift + Return) ist vor dem Zeilenwechsel ein Leerzeichen gesetzt.

## <span id="page-19-1"></span><span id="page-19-0"></span>**Wie gehe ich mit Bildern und Logos um?**

### **1 Alle Logos und Bilder benötigen einen Alternativtext.**

Dieser kann zwar theoretisch direkt ins PDF eingetragen werden, doch ist diese Methode ziemlich riskant, da die Alternativtexte nach jedem neuen Rausrechnen eines PDF neu gesetzt werden müssen.

### **2 Definieren Sie Alternativtexte immer in Indesign.**  Gehen Sie ins Menü

**OBJEKT – OBJEKTEXPORTOPTIONEN – ALTERNATIVER TEXT**  und tragen Sie eine kurze, einfache Bildbeschreibung ein.

### **3 Kennzeichnen Sie Bilder und Logos textlich.**

So können blinde oder sehbehinderte Menschen das Layout besser erfassen. Beinhaltet die Abbildung eine Information, die sehenden NutzerInnen zur Verfügung steht, so muss der Alternativtext genau diese Information auch Screenreader-UserInnen zur Verfügung stellen.

Es ist nicht nötig, Bilder als solche textlich zu kennzeichnen, da solche vom Screenreader automatisch erkannt werden. Logos sollten textlich als solche hervorgehoben werden.

### **4 Halten Sie sich einfach und kurz.**

Beschreiben Sie in kurzen einfachen Sätzen was zu sehen ist und verlieren Sie sich nicht in Details.

### **5 Besser Pfade.**

Achten Sie beim Laden von Illustrator-Dokumenten darauf, daß Texte in Pfade umgewandelt werden, oder exportieren Sie das Dokument als PDF. Ansonsten werden Texte vom Screenreader erkannt und vorgelesen. Aus diesem Grund wird auch dringend davon abgeraten, Indesign-Dokumente in ein Indesign-Dokument zu laden.

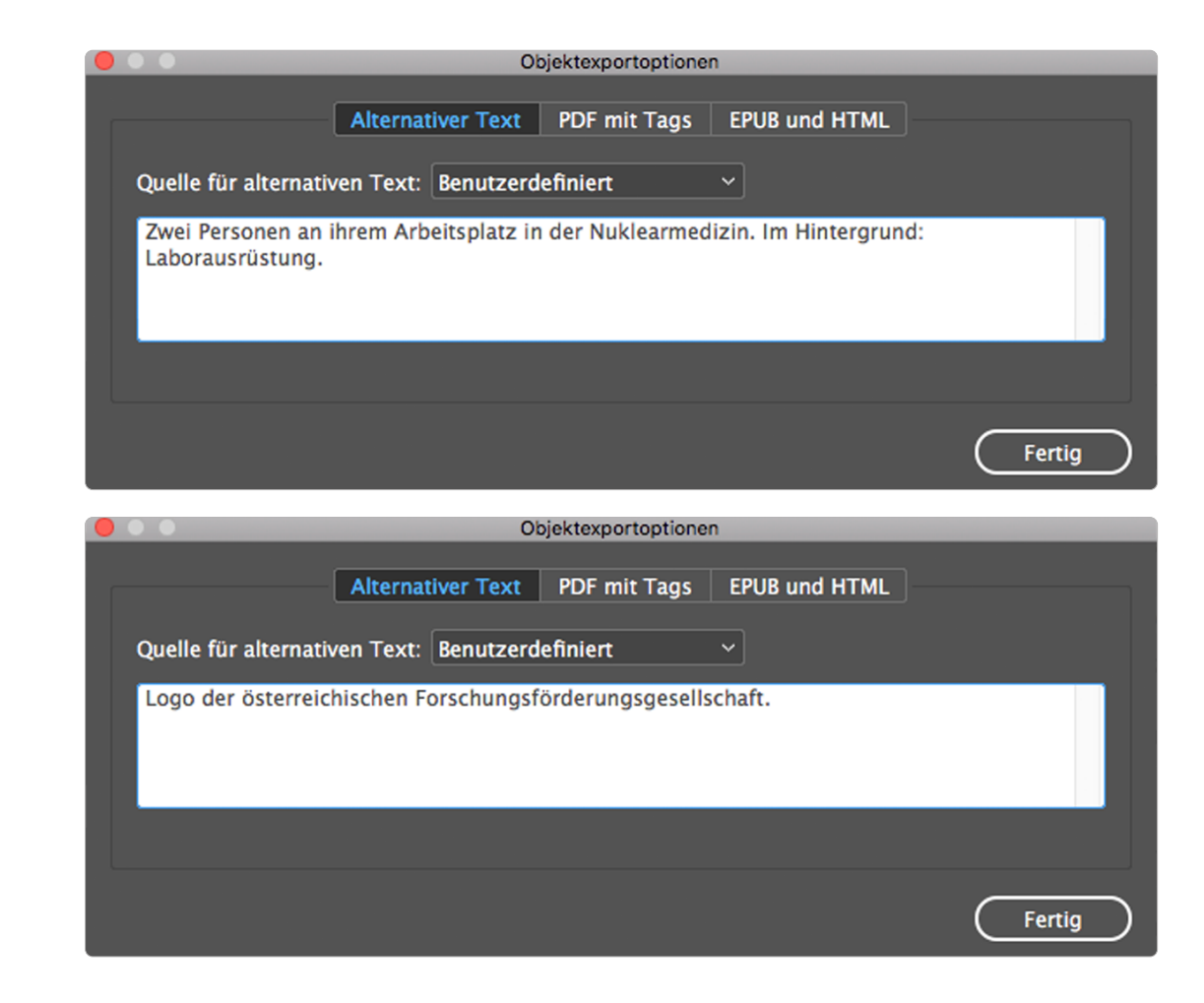

## **Wie gehe ich mit Alternativtexten auf Facebook um?**

Facebook bietet zwar die Möglichkeit, automatische Bildbeschreibungen zu erstellen oder Texte in Bildern auszulesen. Dies ist dennoch kein Ersatz für einen guten Alternativtext, der manuell erstellt werden soll.

Facebook empfiehlt eine Obergrenze von 100 Zeichen für den Alternativtext. Längere Texte werden zugelassen, es wird aber eine Warnung angezeigt.

**FOTO HOCHLADEN – BEARBEITEN – ALTERNATIVTEXT HINZUFÜGEN – SPEICHERN**

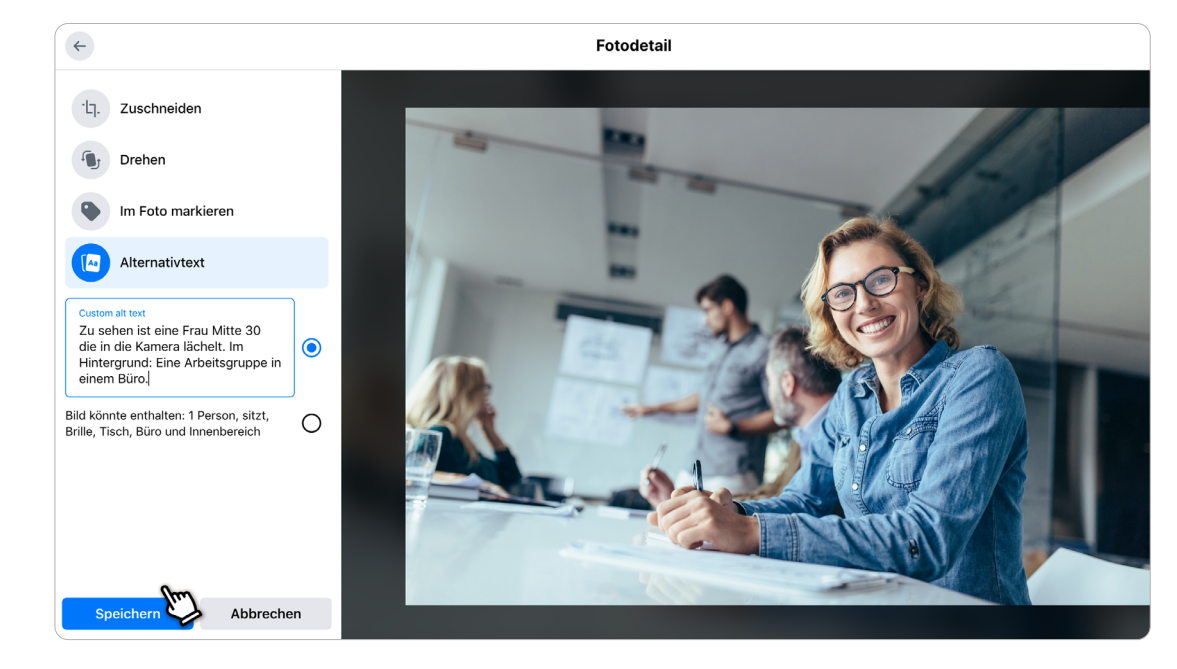

## **Wie gehe ich mit Alternativtexten auf LinkedIn um?**

LinkedIn bietet keine Möglichkeit, automatische Bildbeschreibungen zu erstellen.

Alternativtexte haben bei LinkedIn eine Beschränkung auf 120 Zeichen (mehr kann nicht eingegeben werden).

**FOTO BEARBEITEN – ALTERNATIVTEXT HINZUFÜGEN – SPEICHERN**

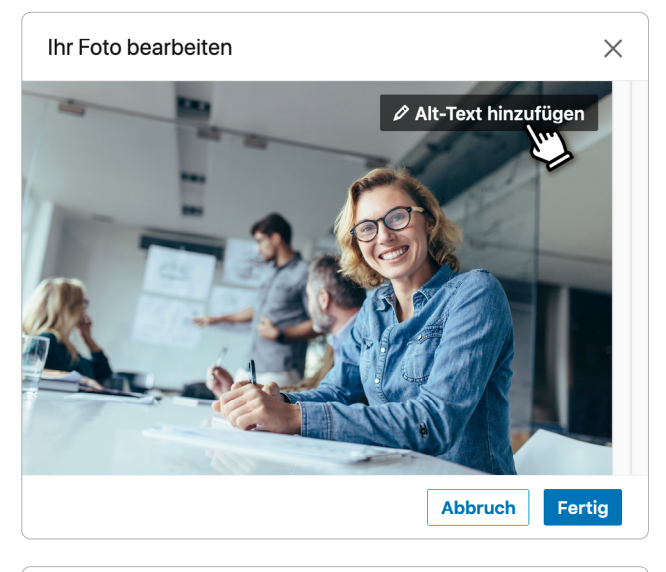

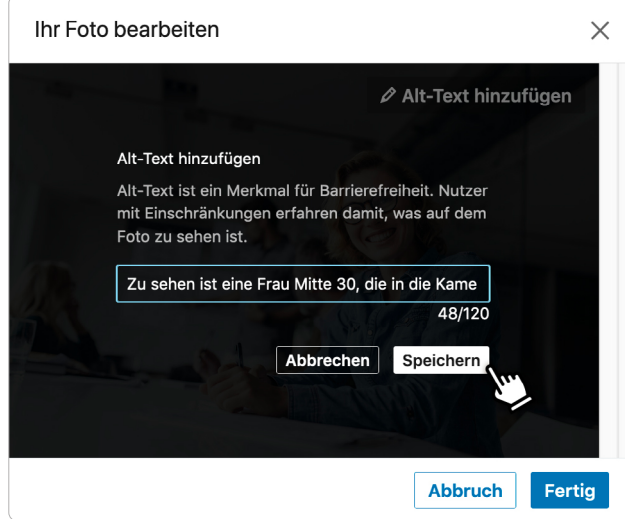

## <span id="page-22-1"></span><span id="page-22-0"></span>**Wie gehe ich mit rein gestalterischen Elementen um?**

**1 Alle im Indesign erstellten Flächen (Rechtecke, Kreise, Sterne,...)**  die der reinen Gestaltung dienen und keinen tieferen Sinn haben werden automatisch als Artefact erkannt und nicht getaggt. Da es sich hierbei um rein dekorative Elemente handelt, ist kein Alternativtext erforderlich.

## **2 Komplexe, rein gestalterische Grafiken,**

vor allem solche, die in Illustrator erstellt wurden, sollten unbedingt als verknüpfte Grafik geladen werden. Einmal geladen, wird der Bildrahmen unter **OBJEKT – OBJEKTEXPORTOPTIONEN – PDF MIT TAGS**  als außertextliches Element (Artifact) gekennzeichnet. So gekennzeichnet wird bei der Prüfung kein Alternativtext verlangt.

Würde die Grafik einfach nur direkt ins Indesign kopiert werden, würde bei der Prüfung Alternativtext für jedes kopierte Element verlangt werden.

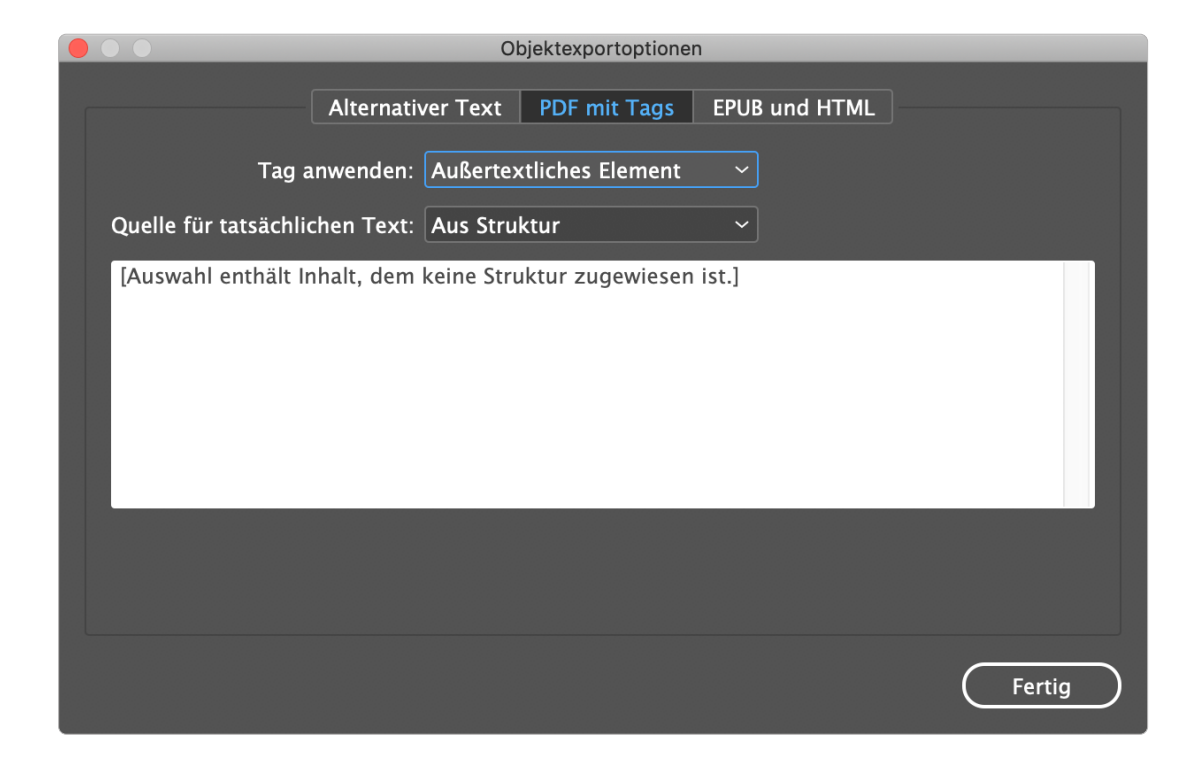

## <span id="page-23-1"></span><span id="page-23-0"></span>**Wie gehe ich mit rein gestalterischen Elementen um? Ein Beispiel**

- **Beispiel: Die Grafik wurde als verknüpfte Datei geladen und als außertextliches Element markiert.**
- **Beispiel: Die Grafik wurde direkt aus dem Illustrator ins Indesign kopiert. Die Prüfung verlangt in diesem Fall nach 155 Alternativtexten.**

#### Alternativtext

- Alternativtext für Abbildungen Bestanden
- Verschachtelter alternativer Text Bestanden
- Mit Inhalt verknüpft Bestanden
- Überdeckt Anmerkung Bestanden
- Alternativtext für andere Elemente Bestanden

```
Tabellen
\rightarrow
```
- Lister  $\rightarrow$
- Überschrifter  $\rightarrow$

# **FÜR DIE ZUKUNFT!**

Pelitaquos velendit erferae dolupta sus. Um quidel il et volorer upienditatur autem quid molo-rep ereptaquodit alibus quunt qui consequi odit quibusape nis doluptas mi, quas molessim quo il modi dion con resequibusa consedis eum ea con nestibeario. Lorite nosa quatur modit ditatiosamus ut quas expliqui sintius andicit aquatiorrum nonserore quibusdae prori quatur sam idendel magnist eium conem volore eum que et faces volorporia quos deroratiis niscia debisin ullacea aut erest, aut hitio.

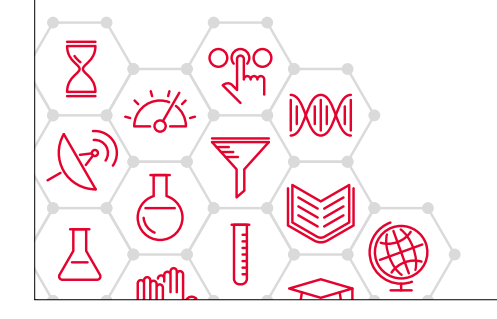

# **FÜR DIE ZUKUNFT!**

Pelitaquos velendit erferae dolupta sus. Um quidel il et volorer upienditatur autem quid molo-rep ereptaquodit alibus quunt qui consequi odit quibusape nis doluptas mi, quas molessim quo il modi dion con resequibusa consedis eum ea con nestibeario. Lorite nosa quatur modit ditatiosamus ut quas expliqui sintius andicit aquatiorrum nonserore quibusdae prori quatur sam idendel magnist eium conem volore eum que et faces volorporia quos deroratiis niscia debisin ullacea aut erest, aut hitio.

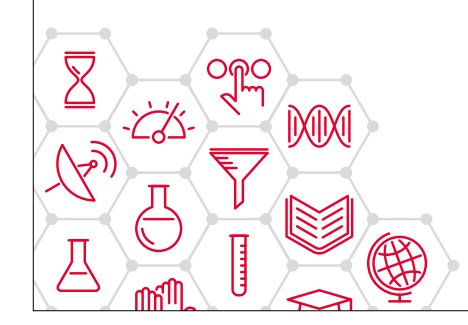

**Alternativtext (1 Problem)** Alternativtext für Abbildungen - Fehlgeschlag Abbildung 1 Abbildung 2 Abbildung 3 Abbildung 4 Abbildung 5 Abbildung 6 Abbildung 7 Abbildung 8 Abbildung 9 Abbildung 10 Abbildung 11 Abbildung 12 Abbildung 13 Abbildung 14 Abbildung 15 Abbildung 16 Abbildung 17 Abbildung 18

 $\checkmark$ 

## <span id="page-24-0"></span>**Wie gehe ich mit Links um?**

**1 Alle externen Links liegen als echte Verknüpfungen (Hyperlinks) vor.** Dies gilt sowohl für im Text erwähnte Web- , aber auch Mailadressen.

Hyperlinks können erstellt werden unter:  **SCHRIFT – HYPERLINKS UND QUERVERWEISE – NEUER HYPERLINK**  oder **FENSTER – INTERAKTIV – HYPERLINKS** 

**2** Unter dem Punkt **BARRIEREFREIHEIT** wird ein Linktext für den Link hinzufügt. Vollständig ausgeschriebene Links sollten vermieden werden.

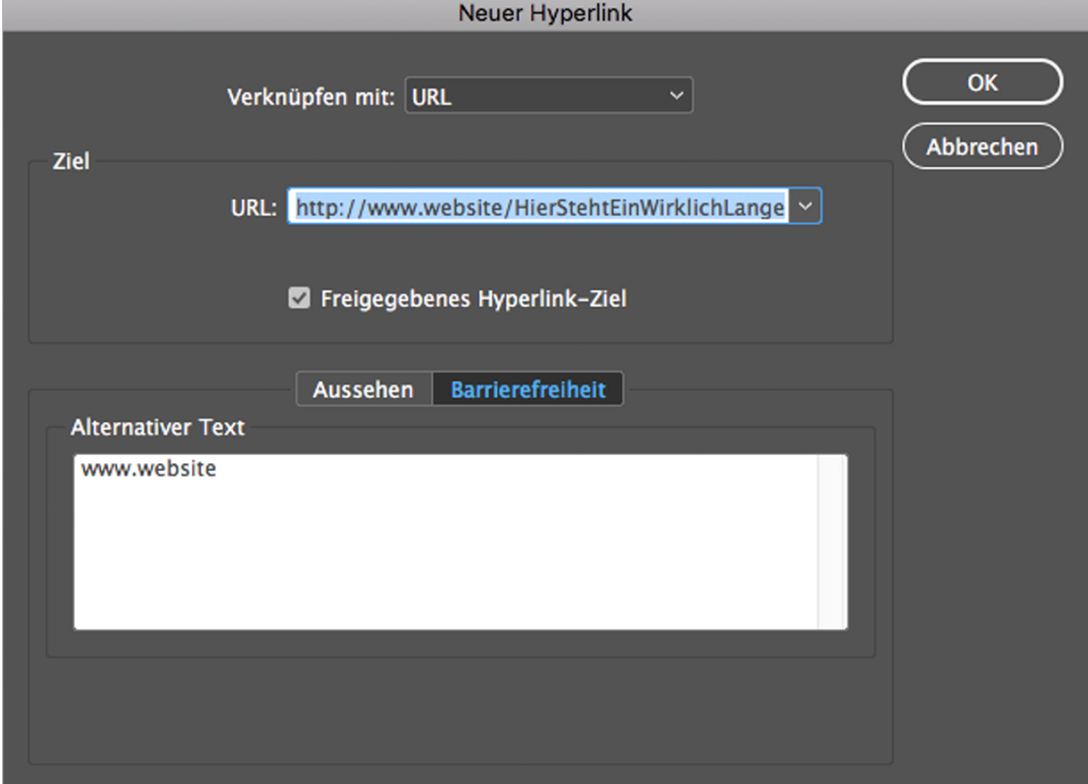

## <span id="page-25-0"></span>**Was sind die besten Einstellungen, um ein PDF zu rechnen?**

Allgem<br>Kompr Erweit Sicher

Es empfiehlt sich, bei den Export-Optionen unbedingt ein **Adobe PDF (Interaktiv)** auszuwählen.

Zwar ist auf den ersten Blick kein Unterschied zu einem Adobe PDF (Druck) zu erkennen, und sämtliche Querverweise, Hyperlinks sowie das Inhaltsverzeichnis behalten zwar ihre Funktion, werden aber vom Screenreader nicht gelesen!

Unter dem Punkt **ERWEITERT** lässt sich der Dateiname auf den manuell eingetragenen Dokumententitel ändern. Nähere Informationen zum Dokumententitel finden Sie auf [Seite 8](#page-7-1). Es empfiehlt sich, das Dokument in einen gängigen RGB Farbraum (z. B. sRGB) zu konvertieren.

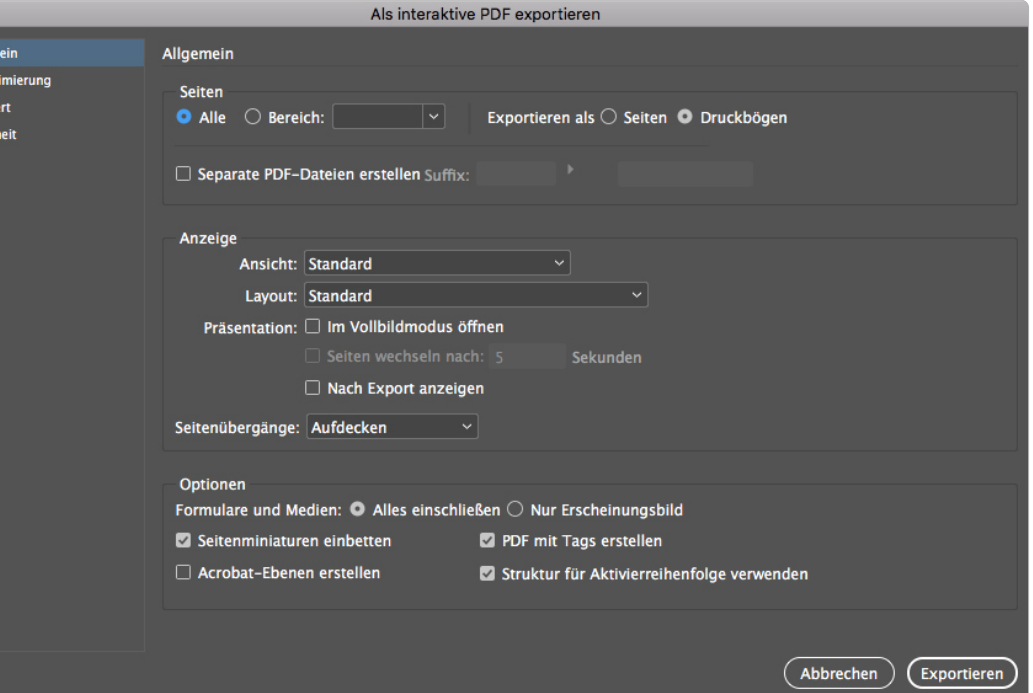

## <span id="page-26-0"></span>**Häufige Fehlermeldungen in Adobe Acrobat DC unter Barrierefreiheit**

- **1 DOKUMENT: Logische Lesereihenfolge Manuelle Prüfung erforderlich** Prüfen und gegebenenfalls korrigieren Sie die Lesereihenfolge. Mehr dazu auf [Seite 14](#page-13-1), [Seite 15](#page-14-1), [Seite 16.](#page-15-1) Eine Änderung des Status wird bei einer Sicherung des Dokumentes nicht mitgespeichert!!
- **2 DOKUMENT: Titel Fehlgeschlagen** Zur Beseitigung dieses Fehlers gehen Sie bitte zurück auf [Seite 8.](#page-7-1)
- **3 DOKUMENT: Farbkontrast Manuelle Prüfung erforderlich** Mehr dazu auf [Seite 12](#page-11-1) und [Seite 13.](#page-12-1) Eine Änderung des Status wird bei einer Sicherung des Dokumentes nicht mitgespeichert!!
- **4 SEITENINHALT: Tabreihenfolge Fehlgeschlagen** Auch diese Fehlermeldung kommt in fast jedem Dokument vor und darf in Adobe Acrobat DC korrigiert werden.
- **5 ALTERNATIVTEXT: Alternativtext für Abbildungen Fehlgeschlagen** Überprüfen Sie noch einmal genau in Indesign, ob alle gestalterischen Elemente als außertextliches Element markiert sind oder auf der Musterseite liegen und alle relevanten Bilder Alternativtexte vorweisen können. Mehr dazu auf [Seite 20](#page-19-1), [Seite 23,](#page-22-1) [Seite 24.](#page-23-1)
- **6 TABELLEN: Überschriften Fehlgeschlagen** Zur Behebung dieses Fehlers lesen Sie nochmal [Seite 18.](#page-17-1)
- **7 ÜBERSCHRIFTEN: Geeignete Verschachtelung Fehlgeschlagen** Der Häufigste Fehler dabei ist eine falsche Headline-Struktur. Zur Behebung dieses Fehlers lesen Sie nochmal [Seite 17.](#page-16-1)

Barrierefreiheitsprüfung  $\times$  $\boxed{\mathbb{R}}$ Dokument (3 Probleme) Berechtigungskennzeichen für Barrierefreiheit - Bestanden PDF (nur Bilder) - Bestanden PDF (mit Tags) - Bestanden Logische Lesereihenfolge - Menuelle Prijfung erforderlich Hauptsprache - Bestander Titel - Fehlgeschlagen . A Lecezaichen - Bestanden Farbkontrast - Manuelle Prüfung erforderlich **Coltopiabolt (1 Droblema)** > Inhalt mit Tags - Übersprunger Anmerkungen mit Tags - Bestander Tab-Reihenfolge - Fehlgeschlagen Zeichenkodierung - Bestanden Multimedia mit Tags - Bestanden Rildschirmflackern - Restander Skripten - Bestanden Zeitlich abgestimmte Antworten - Bestander Navigationslinks - Bestanden Formulare Formularfelder mit Tags - Bestander Feldbeschreibungen - Bestander Alternativtext (2 Probleme) Alternativtext für Abbildungen - Fehlgeschlagen Verschachtelter alternativer Text - Bestander Mit Inhalt verknüpft - Bestander Überdeckt Anmerkung - Bestander Alternativtext für andere Elemente- Fehlgeschlagen Tabellen (1 Problem) Zeilen - Bestanden TH" und \_TD" - Bestanden Überschriften - Fehlgeschlagen Regelmäßigkeit - Bestander **X** Zusammenfassung- Übersprunger Listen Listenelemente - Bestander "Lbl" und "LBody" - Bestander (iberschriften (1 Problem) Geeignete Verschachtelung - Fehlgeschlagen

## <span id="page-27-0"></span>**Impressum und Kontakt**

**Für Fragen wenden Sie sich bitte an die Unternehmenskommunikation der FFG**

Österreichische Forschungsförderungsgesellschaft mbH Sensengasse 1, 1090 Wien Tel +43 (0) 5 77 55 - 6010 [kommunikation@ffg.at](mailto:kommunikation%40ffg.at?subject=) [www.ffg.at/digitale-barrierefreiheit](http://www.ffg.at/digitale-barrierefreiheit)

Das Manual "Barrierefreie PDF" wurde in Zusammenarbeit mit den Kreativagenturen [Sonja Poet](http://www.gestaltung-kolmanitsch.at) [Hansjörg Schwab, "Der Herr Bertl" OG](http://www.derherrbertl.at) [Siegfried Gruber, gs-designlab e.U.](http://www.gs-designlab.at)  entwickelt und wird als Service zur Verfügung gestellt.

Angaben ohne Gewähr. Alle Rechte vorbehalten. Österreichische Forschungsförderungsgesellschaft mbH FFG 2. Auflage Wien, 14.04.2021